# NetWitness® Platform XDR

Microsoft Azure Log Analytics Wokspace Event Source Log Configuration Guide

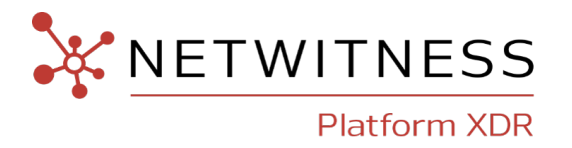

## **Microsoft Azure Log Analytics Wokspace**

#### **Event Source Product Information:**

**Vendor**: [Microsoft](https://azure.microsoft.com/)

**Event Source**: Azure Log Analytics Wokspace

**Versions**: All

#### **NetWitness Product Information:**

#### **Supported On**: Netwitness Platform XDR 11.7 and later

**Note:** Azure Log Analytics Wokspace is supported from NetWitness Platform XDR 11.5. However, NetWitness recommends you to update NetWitness Platform XDR to the latest version.

**Event Source Log Parser**: azure

**Collection Method**: Plugin Framework

**Event Source Class.Subclass**: Host.Cloud

#### **Contact Information**

NetWitness Community at [https://community.netwitness.com](https://community.netwitness.com/) contains a knowledge base that answers common questions and provides solutions to known problems, product documentation, community discussions, and case management.

#### **Trademarks**

RSA and other trademarks are trademarks of RSA Security LLC or its affiliates ("RSA"). For a list of RSA trademarks, go to <https://www.rsa.com/en-us/company/rsa-trademarks>. Other trademarks are trademarks of their respective owners.

#### **License Agreement**

This software and the associated documentation are proprietary and confidential to RSA Security LLC or its affiliates are furnished under license, and may be used and copied only in accordance with the terms of such license and with the inclusion of the copyright notice below. This software and the documentation, and any copies thereof, may not be provided or otherwise made available to any other person.

No title to or ownership of the software or documentation or any intellectual property rights thereto is hereby transferred. Any unauthorized use or reproduction of this software and the documentation may be subject to civil and/or criminal liability.

This software is subject to change without notice and should not be construed as a commitment by RSA.

#### **Third-Party Licenses**

This product may include software developed by parties other than RSA. The text of the license agreements applicable to third-party software in this product may be viewed on the product documentation page on NetWitness Community. By using this product, a user of this product agrees to be fully bound by terms of the license agreements.

#### **Note on Encryption Technologies**

This product may contain encryption technology. Many countries prohibit or restrict the use, import, or export of encryption technologies, and current use, import, and export regulations should be followed when using, importing or exporting this product.

#### **Distribution**

Use, copying, and distribution of any RSA Security LLC or its affiliates ("RSA") software described in this publication requires an applicable software license.

RSA believes the information in this publication is accurate as of its publication date. The information is subject to change without notice.

THE INFORMATION IN THIS PUBLICATION IS PROVIDED "AS IS." RSA MAKES NO REPRESENTATIONS OR WARRANTIES OF ANY KIND WITH RESPECT TO THE INFORMATION IN THIS PUBLICATION, AND SPECIFICALLY DISCLAIMS IMPLIED WARRANTIES OF MERCHANTABILITY OR FITNESS FOR A PARTICULAR PURPOSE.

© 2020 RSA Security LLC or its affiliates. All Rights Reserved.

November, 2022

### **Contents**

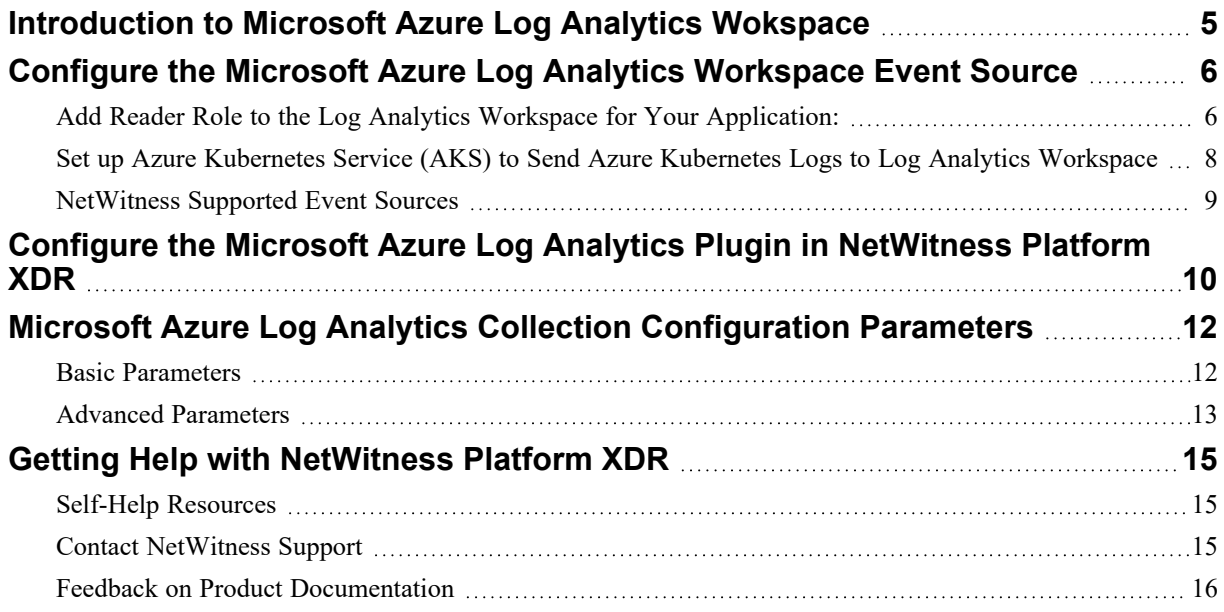

## <span id="page-4-0"></span>**Introduction to Microsoft Azure Log Analytics Wokspace**

A Log Analytics workspace is a unique environment for log data from Azure Monitor and other Azure services, such as Microsoft Sentinel and Microsoft Defender for Cloud. Each workspace has its own data repository and configuration but might combine data from multiple services. This article provides an overview of concepts related to Log Analytics workspaces and provides links to other documentation for more details on each. For more information, please refer Log Analytics [Workspace](https://learn.microsoft.com/en-us/azure/azure-monitor/logs/log-analytics-workspace-overview).

**IMPORTANT:** Links to Microsoft website provided in this document are subject to change by Microsoft.

To configure Microsoft Azure Graph, you must complete the following tasks

- I. Configure the Microsoft Azure Log Analytics [Workspace](#page-5-0) Event Source
- II. Configure the Microsoft Azure Log Analytics Plugin in [NetWitness](#page-9-0) Platform XDR

### <span id="page-5-0"></span>**Configure the Microsoft Azure Log Analytics**

### **Workspace Event Source**

This section describes how to use the Azure Management Portal to register an application in Azure Active Directory (Azure AD).

#### **To register an application in Azure AD:**

- 1. Go to Register a New [Application](https://docs.microsoft.com/en-us/azure/active-directory/develop/quickstart-register-app#register-a-new-application-using-the-azure-portal) Using the Azure Portal and follow the instructions to register an application.
- 2. Locate the API Permissions section for your registered application, and under the API permissions, click **Add a permission**.
- 3. Under the **APIs my organization uses** section type, click **Log Analytics API**.
- 4. Click **Application permissions**. Select *Data.Read* and click **Add permission**.

**Note:** Only Azure Admin can grant consent for **Data.Read**. If you are not an admin, consult the Azure Admin.

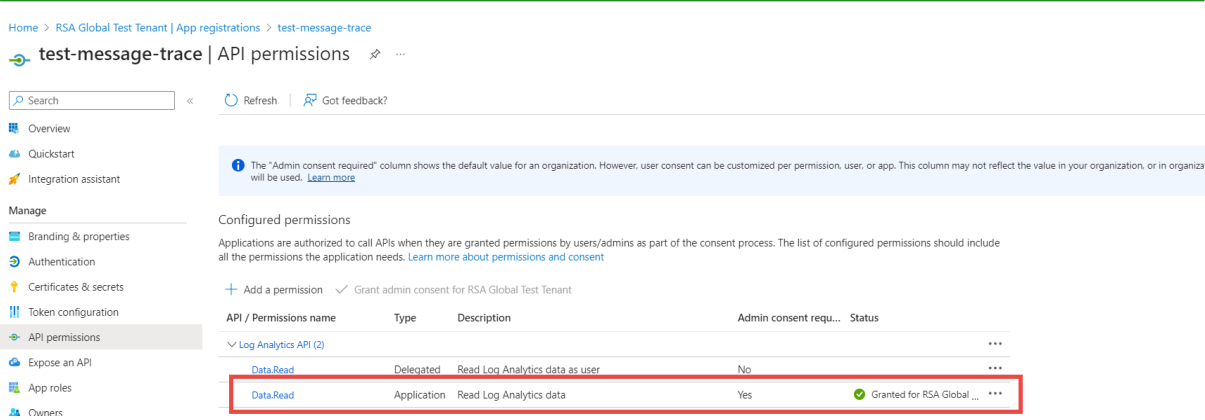

### <span id="page-5-1"></span>**Add Reader Role to the Log Analytics Workspace for Your Application:**

1. Go to your Log Analytics workspace and click **Add role assignment** in the Access control(IAM) tab.

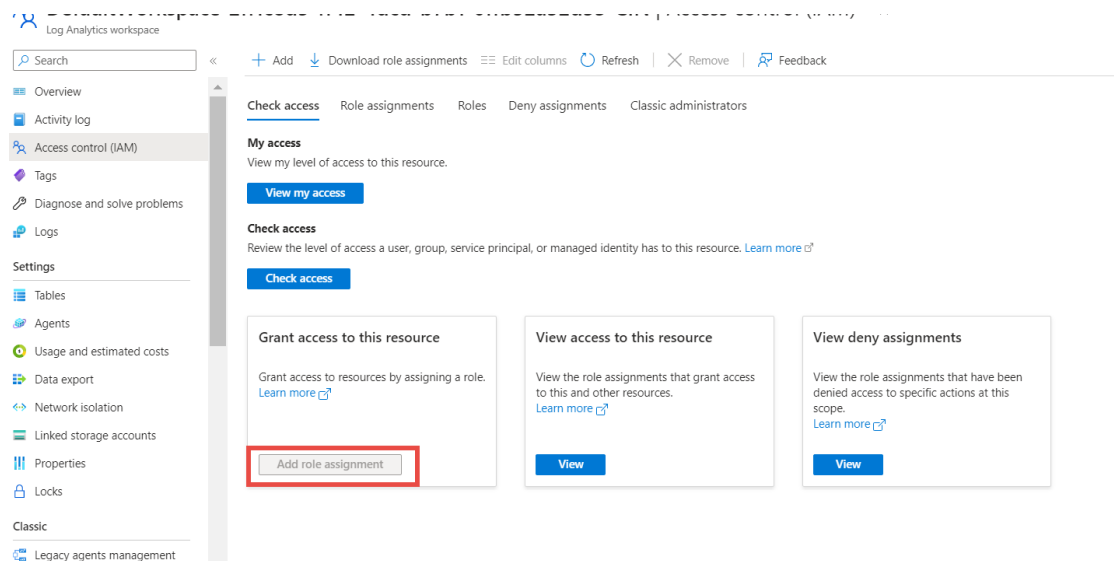

#### 2. Under **Role** tab, select the *Reader* role then click **Members**.

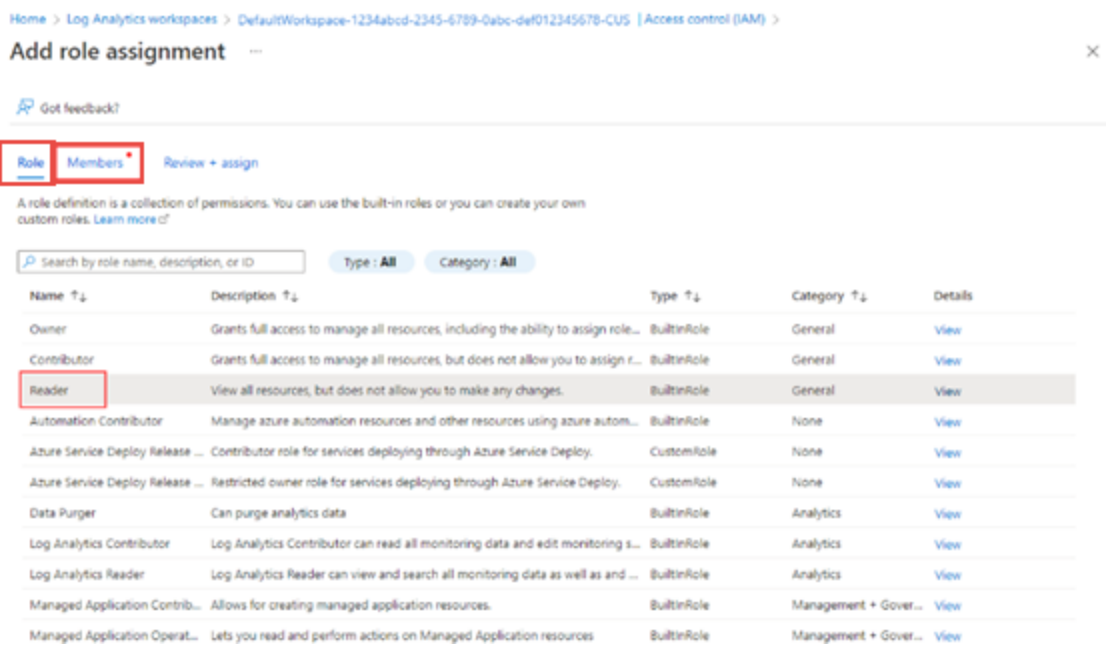

3. In the **Members** tab, click **Select members**.

Select dialog appears on the right side.

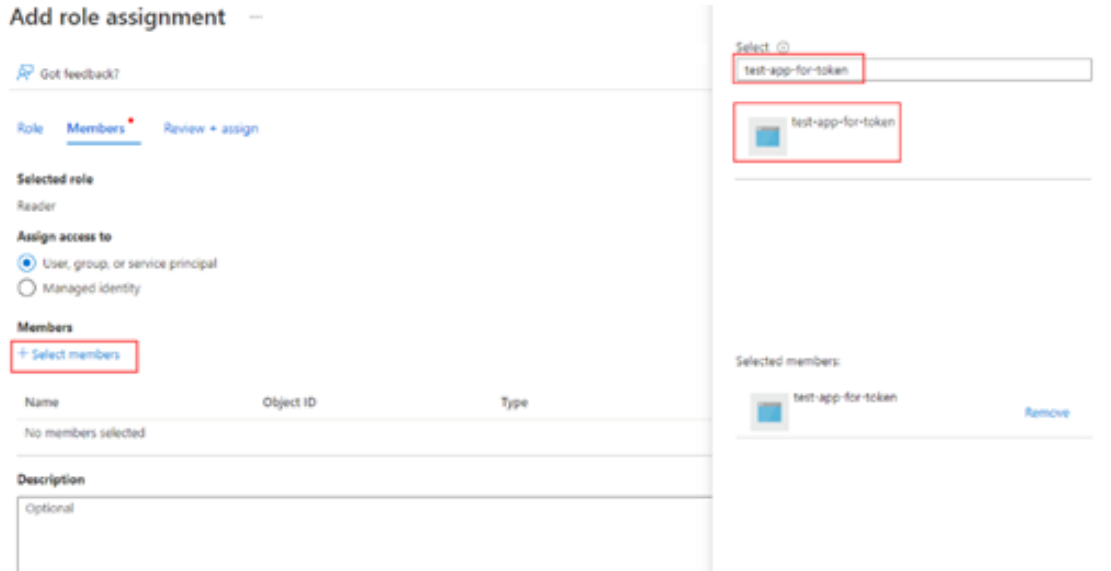

<span id="page-7-0"></span>4. In the **Select** dialog, select your application name, Review the details and click **Assign**.

### **Set up Azure Kubernetes Service (AKS) to Send Azure Kubernetes Logs to Log Analytics Workspace**

- 1. Go to the cluster in Azure Kubernetes Service and click on **Diagnostic setting**.
- 2. Click on **Add Diagnostic setting** and provide a **Diagnostic setting name**.
- 3. Select all the log categories which have to be captured in NetWitness Platfrom XDR.

The supported log categories are:

- Kubernetes API server
- Kubernetes Audit
- Kubernetes Audit Admin
- Kubernetes Scheduler
- Guard.
- 4. Select the **Destination details** as **Send to Log Analytics workspace**. Select the **Subscription** and **Log Analytics workspace** details in dialog.

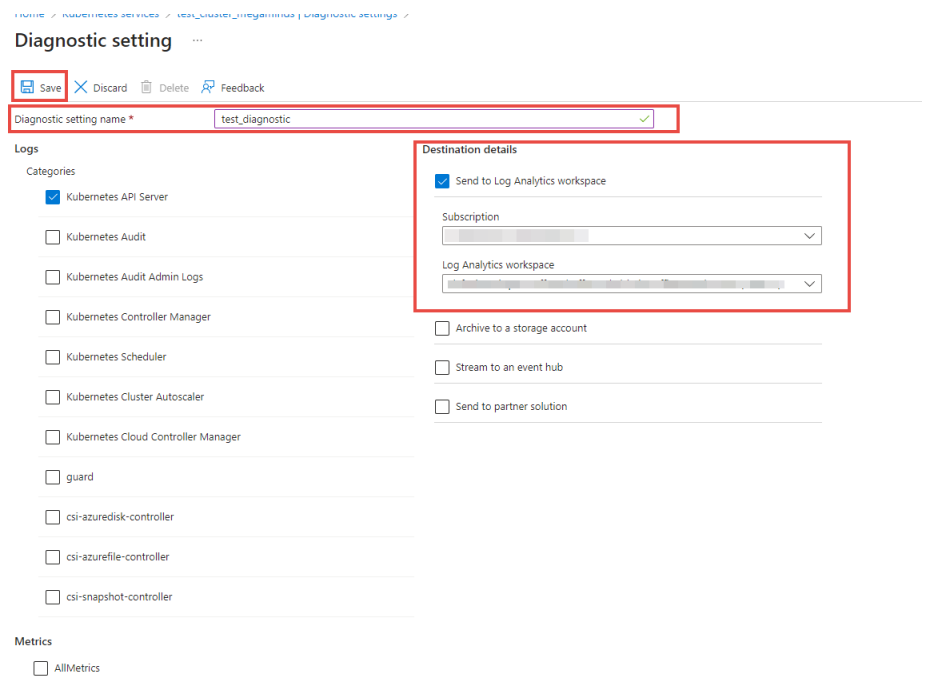

<span id="page-8-0"></span>5. Click **Save**.

### **NetWitness Supported Event Sources**

The below table provides information about Microsoft Azure event sources and their permission details.

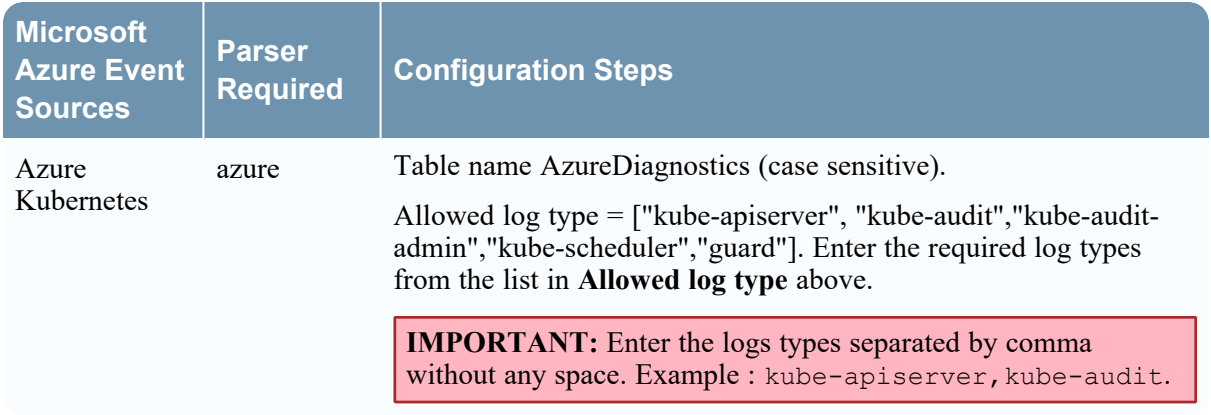

## <span id="page-9-0"></span>**Configure the Microsoft Azure Log Analytics Plugin in NetWitness Platform XDR**

**To configure the Microsoft Azure Log Analytics Event Source:**

- 1. In the NetWitness Platform XDR menu, select (Admin) **> Services**.
- 2. In the **Services** grid, select a Log Collector, and from the **Actions**  $(\mathbf{B}^{\odot})$  menu menu, choose **View** > **Config**.
- 3. In the **Event Sources** tab, select **Plugins/Config** from the drop-down menu.

The **Event Categories** panel displays the file event sources that are configured, if any.

4. In the **Event Categories** panel toolbar, click **+**.

The **Available Event Source Types** dialog is displayed.

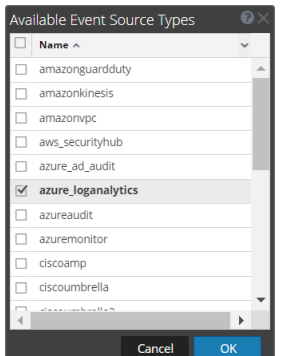

5. Select **azure\_loganalytics** from the list, and click **OK**.

The newly added event source type is displayed in the **Event Categories** panel.

6. Select the **New Type** in the **Event Categories** panel and  $click +$  in the **Sources** panel toolbar.

The **Add Source** dialog is displayed.

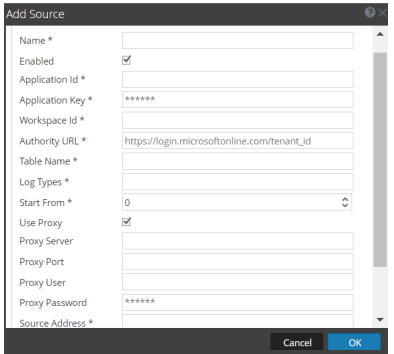

- 7. Define parameter values, as described in Microsoft Azure Log Analytics Collection [Configuration](#page-11-0) [Parameters.](#page-11-0)
- 8. Click **Test Connection**.

The result of the test is displayed in the dialog box. If the test is unsuccessful, edit the device or service information and retry.

**Note:** The Log Collector takes approximately 60 seconds to return the test results. If it exceeds the time limit, the test times out, and NetWitness Platform XDR displays an error message.

9. If the test is successful, click **OK**.

The new event source is displayed in the **Sources** panel.

10. Repeat steps 4–9 to add another Microsoft Azure Log Analytics plugin instance.

### <span id="page-11-0"></span>**Microsoft Azure Log Analytics Collection**

### **Configuration Parameters**

The following table describes the configuration parameters for the Microsoft Azure Graph integration with NetWitness Platform XDR.

<span id="page-11-1"></span>**Note:** Items that are followed by an asterisk (\*) are required.

### **Basic Parameters**

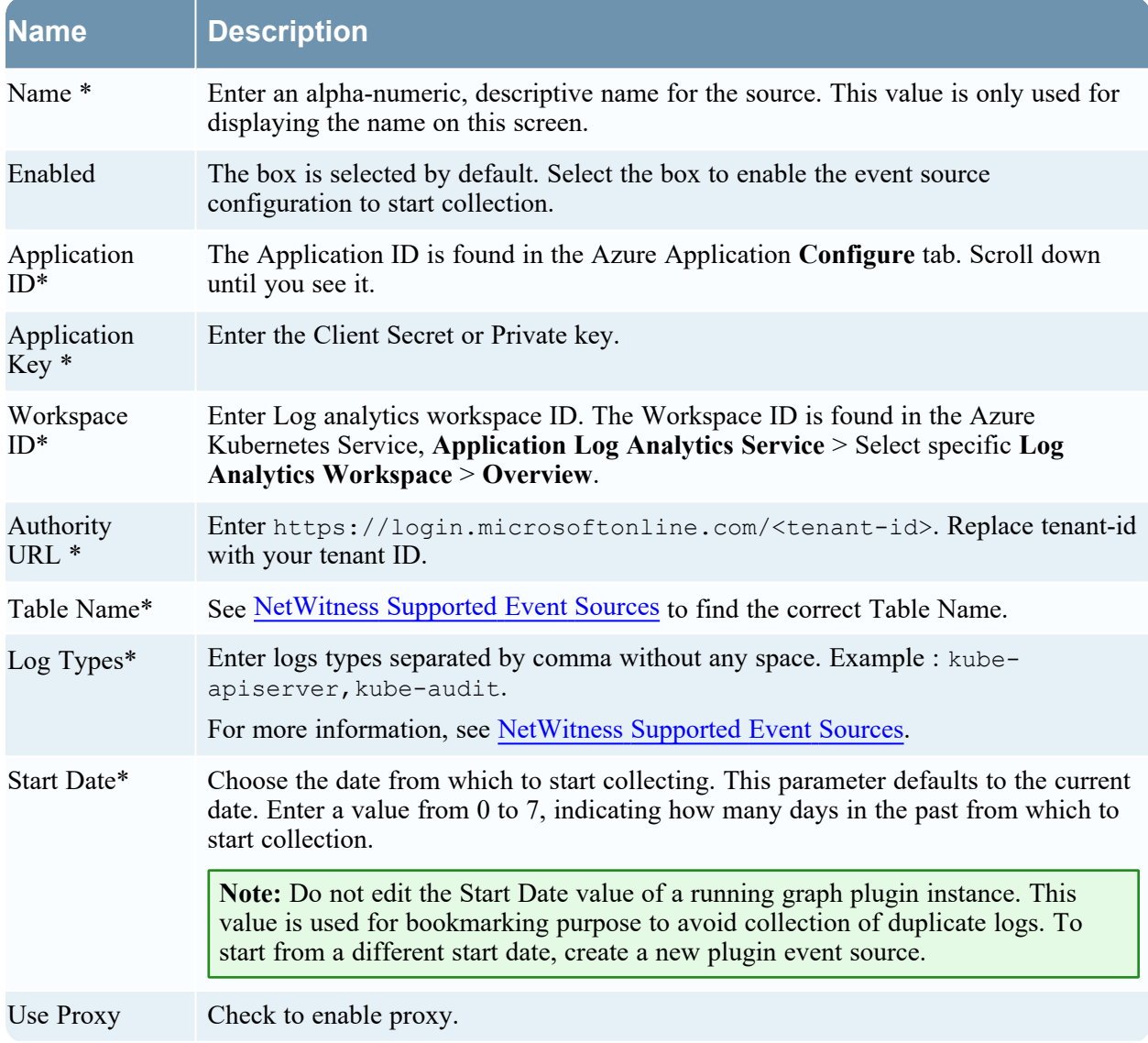

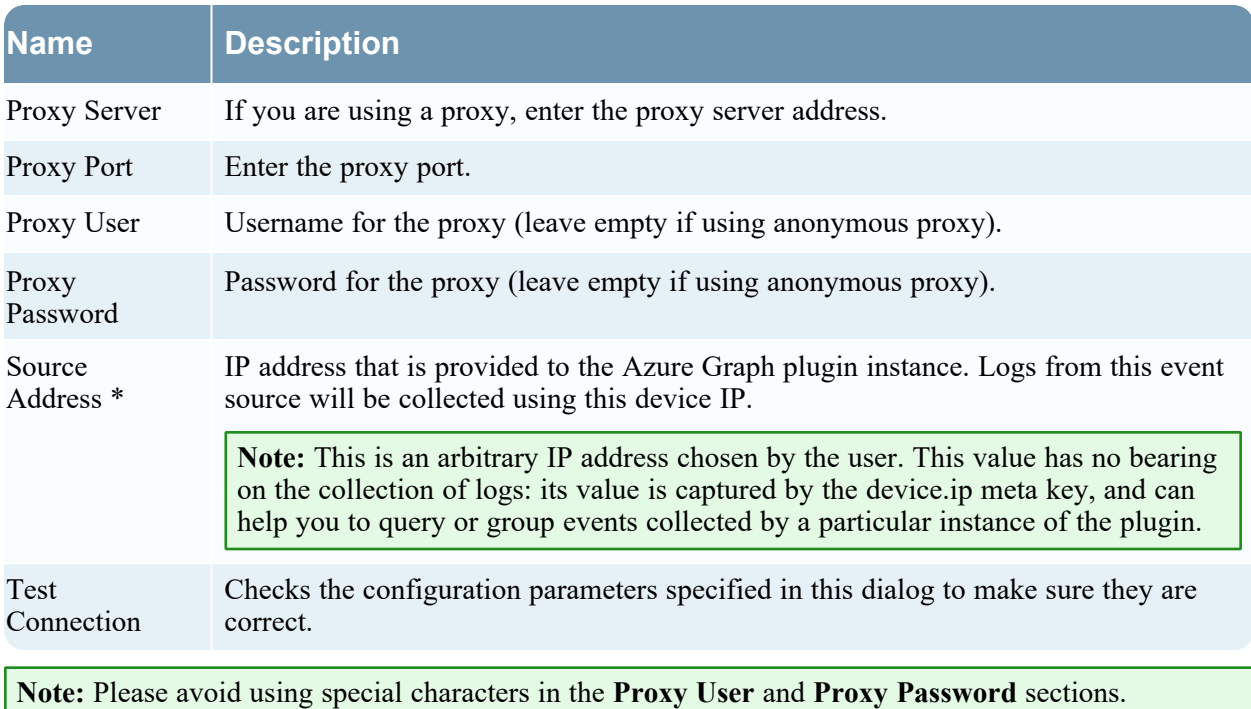

### <span id="page-12-0"></span>**Advanced Parameters**

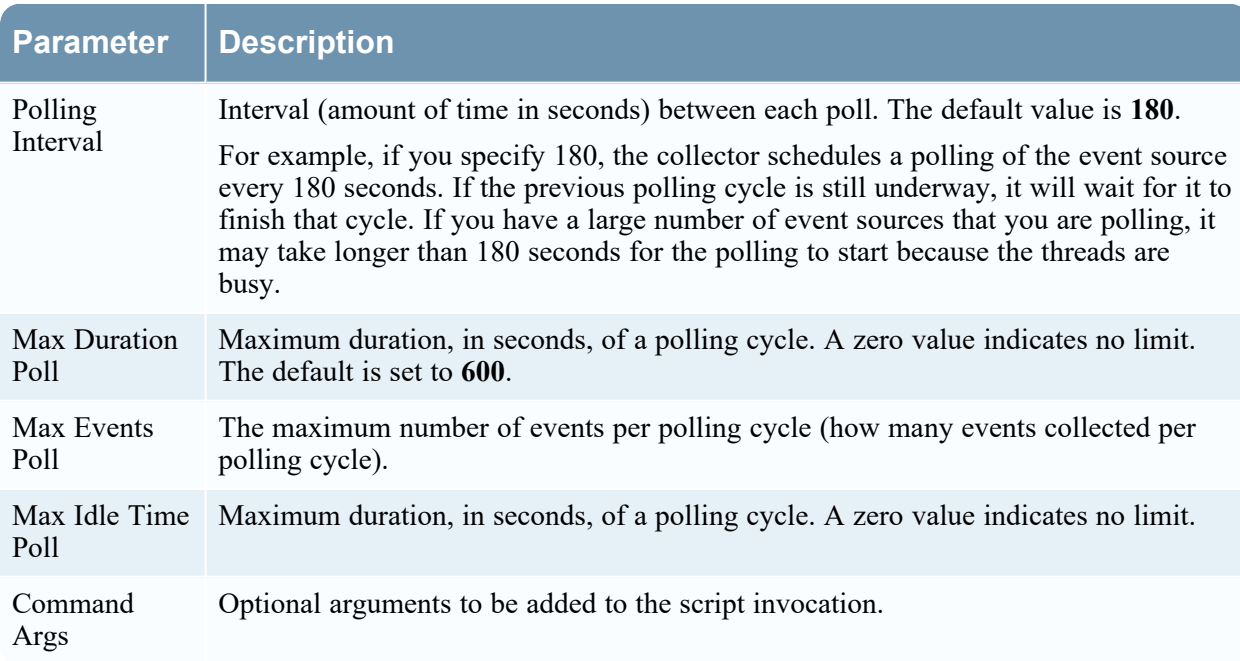

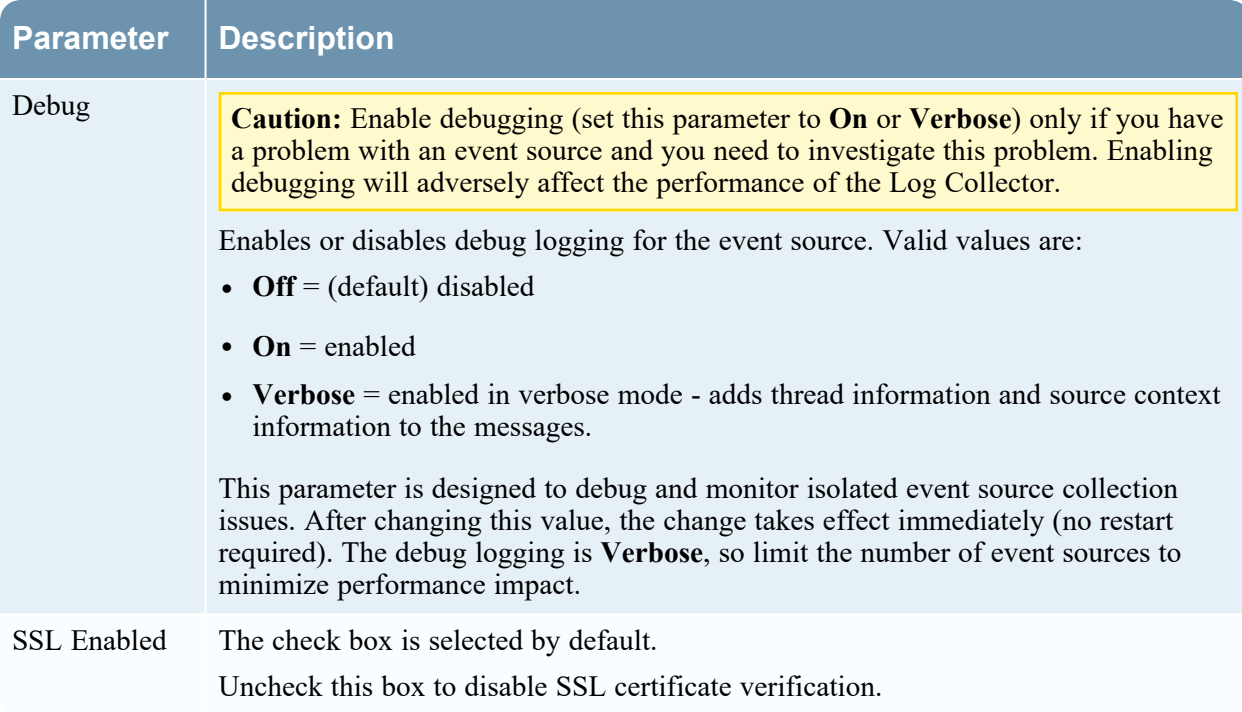

### <span id="page-14-1"></span><span id="page-14-0"></span>**Getting Help with NetWitness Platform XDR**

### **Self-Help Resources**

There are several options that provide you with help as you need it for installing and using NetWitness:

- See the documentation for all aspects of NetWitness here: [https://community.netwitness.com/t5/netwitness-platform/ct-p/netwitness-documentation.](https://community.netwitness.com/t5/netwitness-platform/ct-p/netwitness-documentation)
- <sup>l</sup> Use the **Search** and **Create a Post** fields in NetWitness Community portal to find specific information here: [https://community.netwitness.com/t5/netwitness-discussions/bd-p/netwitness](https://community.netwitness.com/t5/netwitness-discussions/bd-p/netwitness-discussions)[discussions.](https://community.netwitness.com/t5/netwitness-discussions/bd-p/netwitness-discussions)
- See the NetWitness Knowledge Base: [https://community.netwitness.com/t5/netwitness-knowledge](https://community.netwitness.com/t5/netwitness-knowledge-base/tkb-p/netwitness-knowledge-base)[base/tkb-p/netwitness-knowledge-base.](https://community.netwitness.com/t5/netwitness-knowledge-base/tkb-p/netwitness-knowledge-base)
- See Troubleshooting section in the guides.
- See also [NetWitness®](https://community.netwitness.com/t5/netwitness-community-blog/bg-p/netwitness-blog) Platform Blog Posts.
- <span id="page-14-2"></span>• If you need further assistance, Contact [NetWitness](#page-14-2) Support.

### **Contact NetWitness Support**

When you contact NetWitness Support, please provide the following information:

- The version number of the NetWitness Platform XDR or application you are using.
- Logs information, even source version, and collection method.
- <sup>l</sup> If you have problem with an event source, enable **Debug** parameter (set this parameter to **On** or **Verbose**) and collect the debug logs to share with the NetWitness Support team.

Use the following contact information if you have any questions or need assistance.

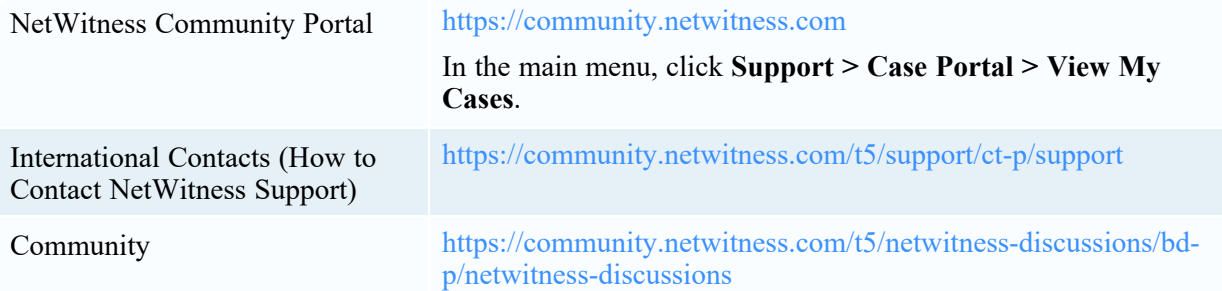

### <span id="page-15-0"></span>**Feedback on Product Documentation**

You can send an email to [nwdocsfeedback@netwitness.com](mailto:nwdocsfeedback@netwitness.com) to provide feedback on NetWitness Platform documentation.